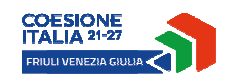

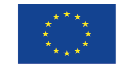

Cofinanziato dall'Unione euro

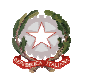

REGIONE AUTONOMA<br>FRIULI VENEZIA GIULIA

versione 01/2024

# Linee guida per la presentazione della domanda di contributo attraverso il sistema

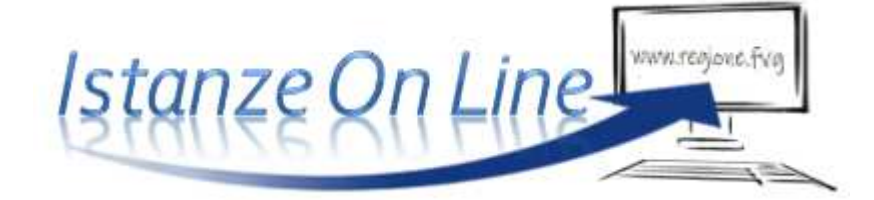

PR FESR 2021-2027– DGR n. 1974/2023

a1.3.1 Strumento di incentivazione a fondo perduto per la realizzazione di Proof of Concept (PoC)

Sportelli annuali per la presentazione delle domande (fino all'esaurimento delle risorse stanziate):

a) dalle ore 10.00 del 15 gennaio alle ore 16.00 del 15 marzo

b) dalle ore 10.00 del 15 maggio alle ore 16.00 del 15 luglio

c) dalle ore 10.00 del 15 settembre alle ore 16.00 del 15 novembre

www.regione.fvg.it

# 

## **1. Caratteristiche generali e accesso al sistema**

La domanda di contributo alla Regione Friuli Venezia Giulia si presenta attraverso il sistema denominato **Istanze On Line (IOL)**.

Il percorso di compilazione e presentazione delle domande è accessibile attraverso un apposito link presente nella pagina del sito dedicata alla linea contributiva interessata.

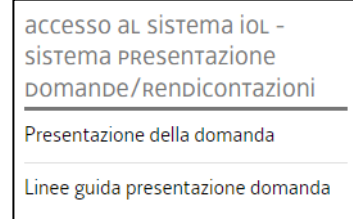

L'accesso al sistema è subordinato all'**autenticazione**, cioè all'identificazione dell'utente sulla base dell'identità digitale associata al **codice SPID** o dichiarata nei supporti dotati di certificato di autenticazione, quale la

**CNS/CRS** (Carta nazionale dei servizi o Carta regionale dei servizi) e la **CIE** (Carta d'identità elettronica) o la maggior parte delle firme digitali.

Per l'utilizzo di business key, si raccomanda di servirsi  $\sum$  del browser integrato della chiavetta, ove disponibile, come da indicazioni fornite dal fornitore della stessa.

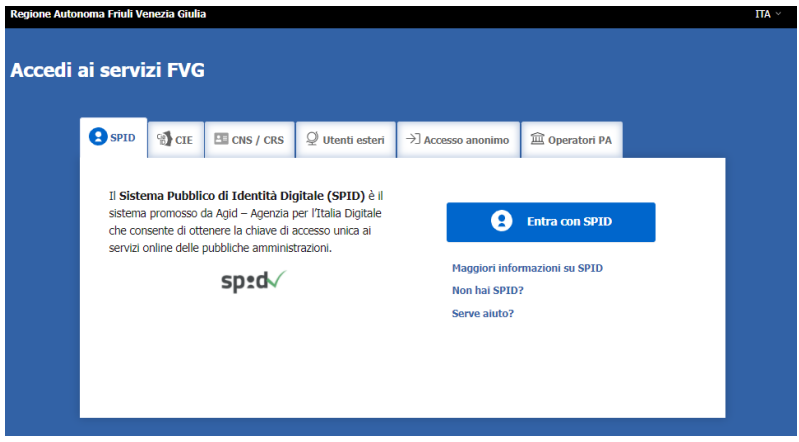

Effettuato il login, l'homepage del sistema presenta una serie di pulsanti: selezionando "*nuova istanza*" e poi la riga che riporta la denominazione della linea contributiva si entra nel percorso di compilazione. Se la domanda non viene completata, può essere ripresa, anche in sessioni successive, nella sezione "*istanze in compilazione*". Una volta inviata, la domanda sarà visibile nella sezione "*istanze trasmesse*", limitatamente ai tempi tecnici di gestione dell'istruttoria (si consiglia di conservarne copia sul proprio pc).

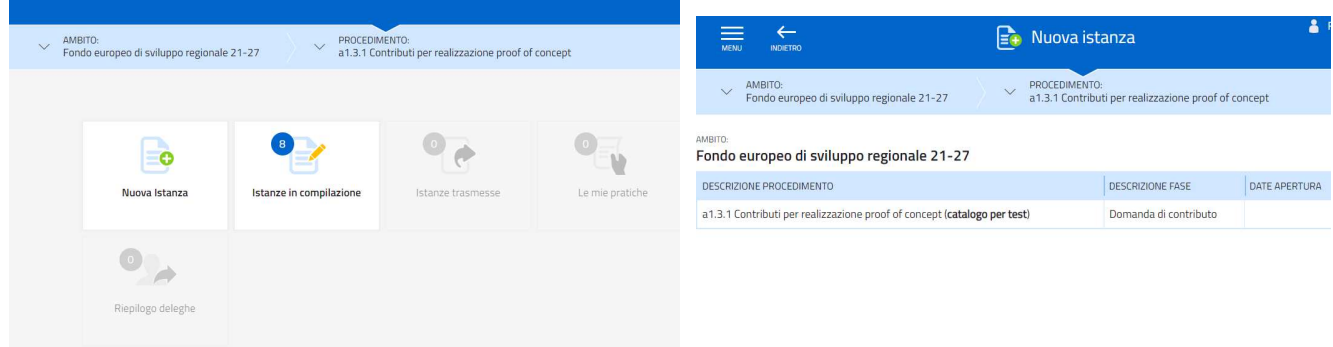

Nella pagina del sito dedicata alla linea contributiva (nella sezione modulistica) è pubblicato il *fac-simile del modulo della domanda*, da cui è possibile rilevare i dati che sono richiesti nel percorso di compilazione on line.

## **2. Composizione della domanda**

La domanda è costituita dal documento che si genera dalla stampa delle pagine compilate su web unitamente alla documentazione allegata che il richiedente carica sul sistema.

Di seguito l'elenco riepilogativo della documentazione da allegare alla domanda. Si invita a ricavare i documenti pdf, per quanto possibile, dalla stampa diretta su pdf (senza transitare dalla scansione del documento cartaceo) e ad utilizzare immagini e scansioni (qualora necessarie) di definizione contenuta, garantendo comunque la leggibilità dei documenti. La dimensione degli allegati **non può comunque superare complessivamente 40 MB**.

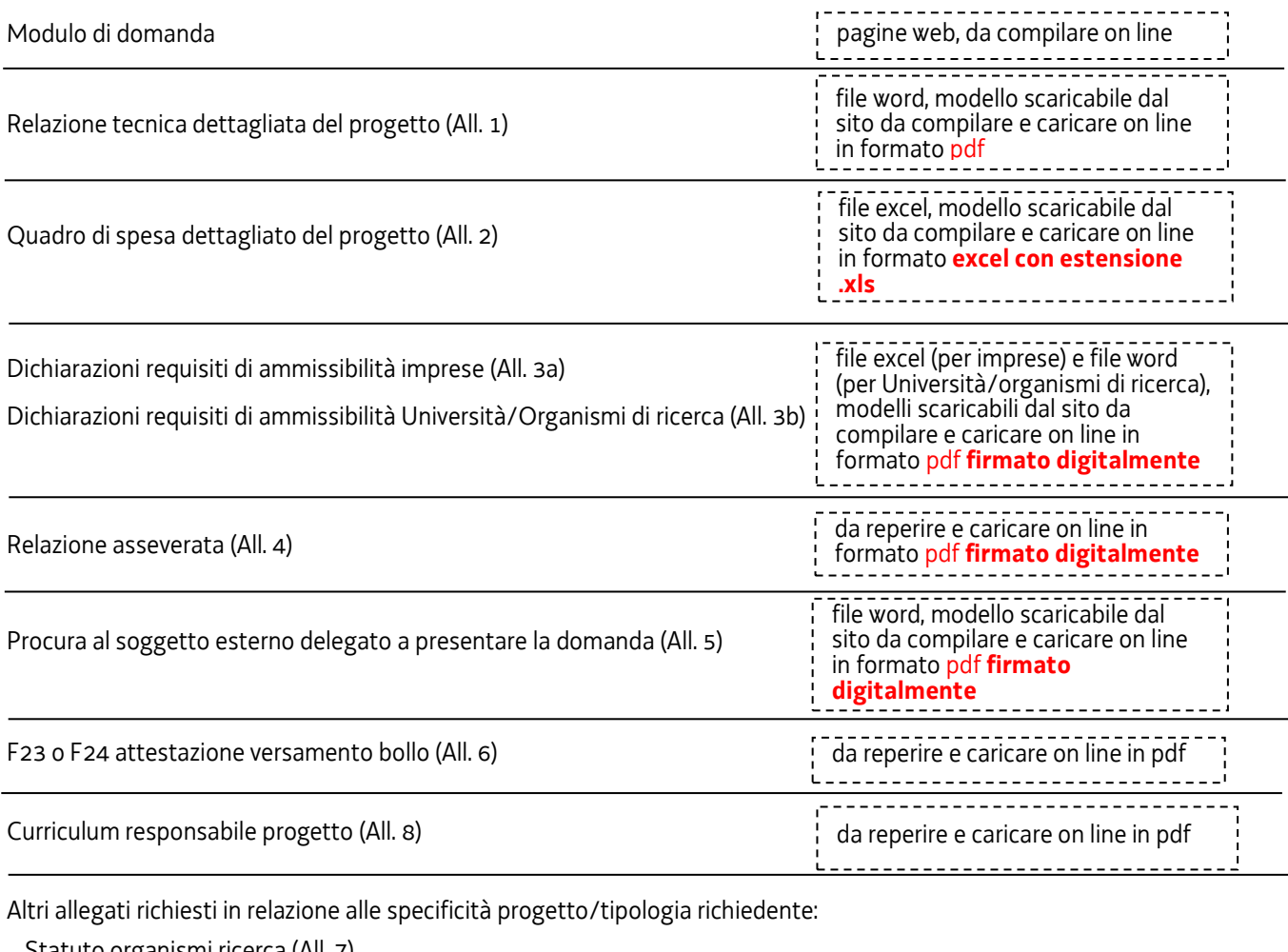

Statuto organismi ricerca (All. 7)

Curriculum titolari, collaboratori familiari, soci e amministratori dell'impresa impegnati nel progetto (All. 9)

Autocertificazioni per antimafia (All. 10)

Documentazione costituzione impresa estera (All. 11)

Altro (All. 12)

da reperire e caricare on line in pdf oppure p7m 

## **3. Compilazione della domanda**

Il soggetto che per primo accede al sistema può essere:

- il **legale rappresentante** del **richiedente** che accede, compila i dati, carica gli allegati e **sottoscrive/trasmette**, *oppure*
- un **procuratore** delegato dal legale rappresentante del richiedente, che accede, compila i dati, carica gli allegati (tra cui i modelli delle dichiarazioni e la procura sottoscritti digitalmente dal legale rappresentante del richiedente) e **sottoscrive/trasmette**,

*oppure* 

• un **compilatore** che accede, compila, carica gli allegati (tra cui i modelli delle dichiarazioni sottoscritti digitalmente dal legale rappresentante del richiedente), conferma e attiva la *delega di sottoscrizione* nei confronti del **legale rappresentante** del **richiedente** (o del procuratore) cliccando sul tasto DELEGA in alto a destra della videata, selezionando il ruolo di *sottoscrittore* e indicando la mail del medesimo a cui inviare l'avviso di delega di sottoscrizione.

Il legale rappresentante (o procuratore) riceve la mail, clicca sul link, entra nel *Riepilogo deleghe*, accetta, clicca sul numero dell'istanza, entra, controlla, conferma e **sottoscrive/trasmette** la domanda. Se ritiene di apportare modifiche ai dati inseriti, prima di confermare, deve rivolgersi al compilatore che rientrerà, annullerà la conferma dei dati nella stazione Compila (Dati e/o Allegati) e apporterà i correttivi richiesti, per poi riconfermare quanto inserito.

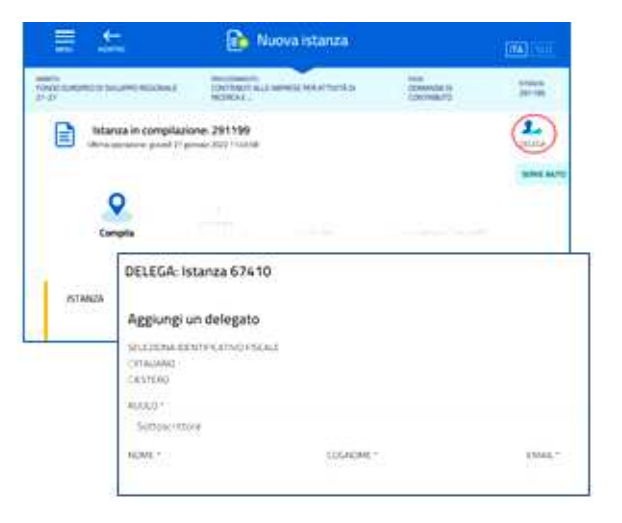

Il percorso di compilazione è strutturato in stazioni; è necessario completare la compilazione almeno dei campi obbligatori, identificati con il simbolo "\*", in ciascuna videata, prima di passare a quella successiva. La compilazione può essere interrotta e ripresa in sessioni successive. Informazioni sulla videata e sui singoli campi possono essere visualizzate cliccando sulle icone **8**.

Dalla prima stazione Compila, selezionando l'icona **Compila DATI**, si accede alle pagine di compilazione.

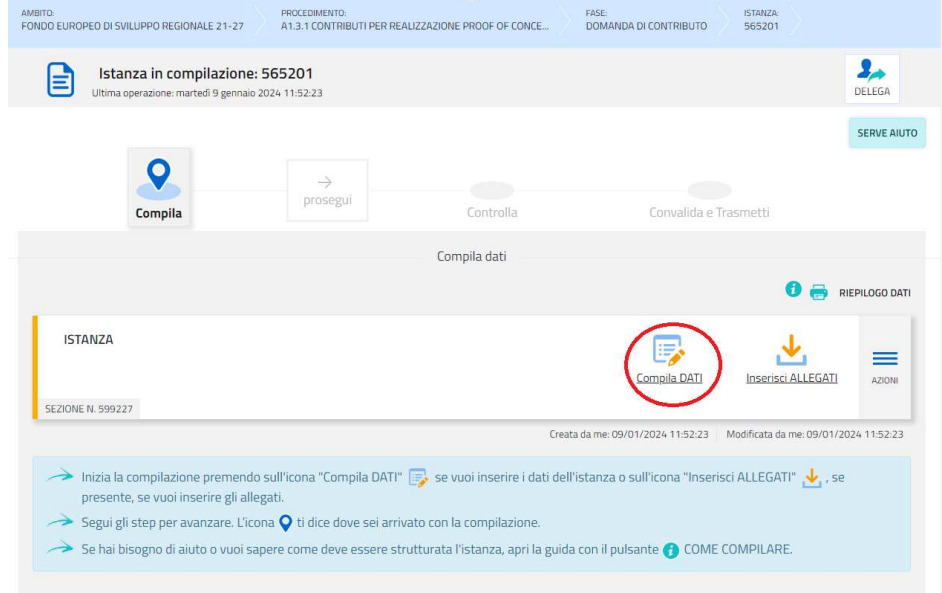

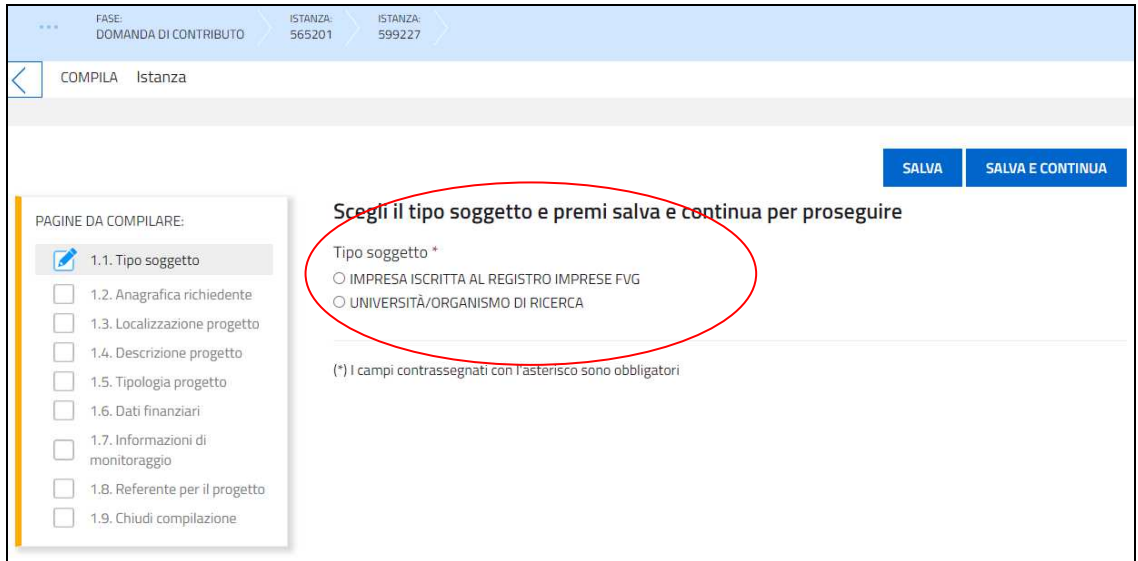

La prima scelta da effettuare riguarda la **tipologia del soggetto richiedente**:

Nel caso di imprese iscritte al Registro delle imprese con sede (anche unità locale o sede secondaria) in Friuli Venezia Giulia, a seguito dell'inserimento del codice fiscale o della partita iva del richiedente i dati verranno attinti dalla base dati del Registro imprese e inseriti automaticamente nella sezione **Anagrafica richiedente**; restano da compilare/selezionare alcuni dati, tra cui telefono, mail, indirizzo sito web (ove presente), dimensione dell'impresa e eventuali NOTE a correzione dei dati importati automaticamente.

Nel caso di imprese iscritte al Registro delle imprese non aventi sede in Friuli Venezia Giulia, nel caso di richiedenti Università/Organismi di ricerca e nel caso in cui il sistema informatico IOL non sia in grado di recuperare i dati, i campi dovranno essere compilati manualmente (c.d. percorso manuale).

Nella sezione **Legale rappresentante**, il sistema acquisisce automaticamente i dati anagrafici dei soggetti con tale carica risultanti da visura camerale, tra cui dovrà esserci il legale rappresentante che firmerà la domanda (o la procura al soggetto che presenterà la domanda). L'utente valuta se l'acquisizione:

- è andata a buon fine, in tal caso può procedere nel percorso di compilazione della domanda,
- non è andata a buon fine (perché il sistema non è stato in grado di rilevare in autonomia quali dei nominativi inseriti in visura sia il legale rappresentante), in tal caso, se lui stesso è il legale rappresentante (e non un soggetto delegato), può confermare i propri dati acquisiti dallo SPID (o CNS/CRS o CIE) oppure, se è un soggetto delegato, digitare il nominativo del legale rappresentante che gli ha conferito la delega.

Nel percorso *manuale* l'utente dovrà compilare i dati del legale rappresentante, indicando sé stesso (se lo è) come legale rappresentante oppure digitando i dati del legale rappresentante che gli ha conferito la delega di compilazione.

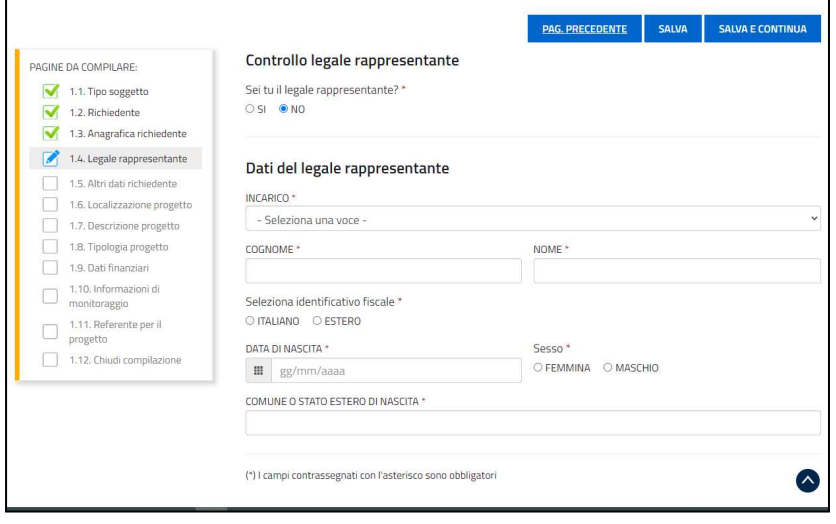

Nella sezione **Localizzazione progetto** viene richiesto di precisare se l'iniziativa verrà svolta in una sede operativa diversa dalla *sede legale*: se la sede operativa coincide con la sede legale, si può procedere oltre, in caso contrario (la sede legale è fuori Regione FVG o comunque non è quella per cui si chiede il contributo), è necessario selezionare o indicare un'unità locale tra quelle presenti sul territorio regionale (o indicare un indirizzo presunto per le imprese che non sono ancora insediate in Regione).

Nella sezione **Descrizione progetto**, il sistema propone automaticamente l'ATECO della sede candidata al contributo (unità locale se inserita, altrimenti la sede legale) e verificherà la compatibilità dell'Ateco della sede progetto con gli Ateco ammessi da bando.

Se l'ATECO non rientra tra quelli ammissibili, il sistema ne dà avviso al compilatore che, se ritiene, può proseguire la compilazione ma dovrà motivare la mancanza del requisito che sarà valutata dagli uffici istruttori.

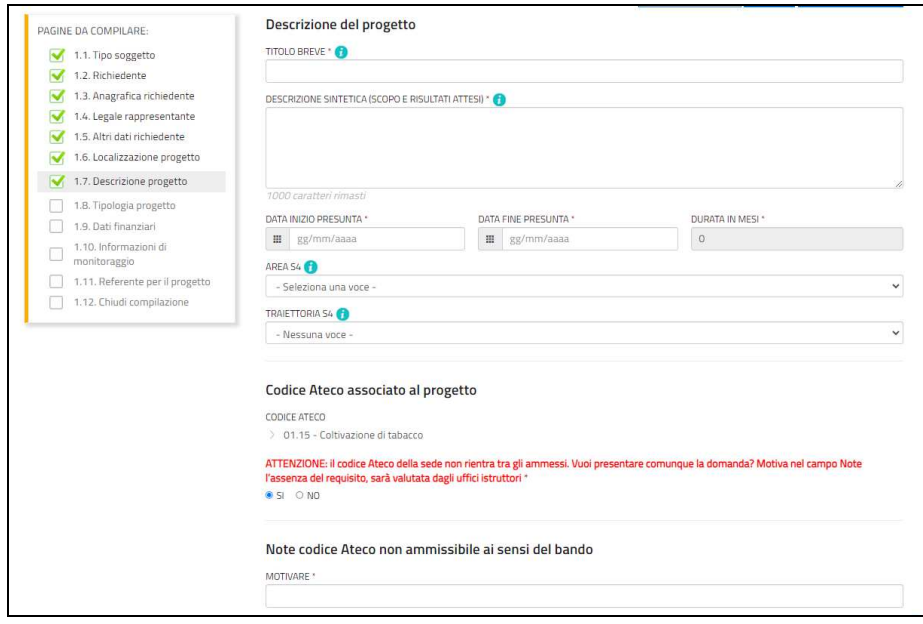

Relativamente al preventivo di spesa, il richiedente dovrà previamente compilare il file excel (allegato 2, si veda successivo paragrafo 4), e successivamente ricopiare on line nella sezione **Dati finanziari** i valori riepilogativi di ciascuna voce di spesa.

Nella stessa schermata il richiedente deve manifestare l'eventuale **intenzione di richiedere l'anticipo del contributo**.

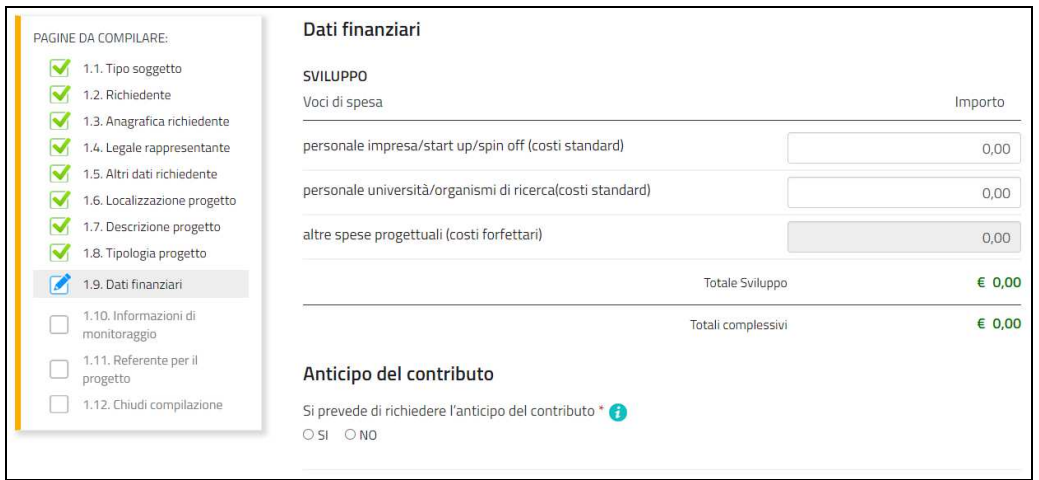

Nella sezione **Rererente per il progetto** l'utente ha la possibilità di inserire i dati di un soggetto di riferimento con cui gli Uffici istruttori possono interloquire in caso di necessità.

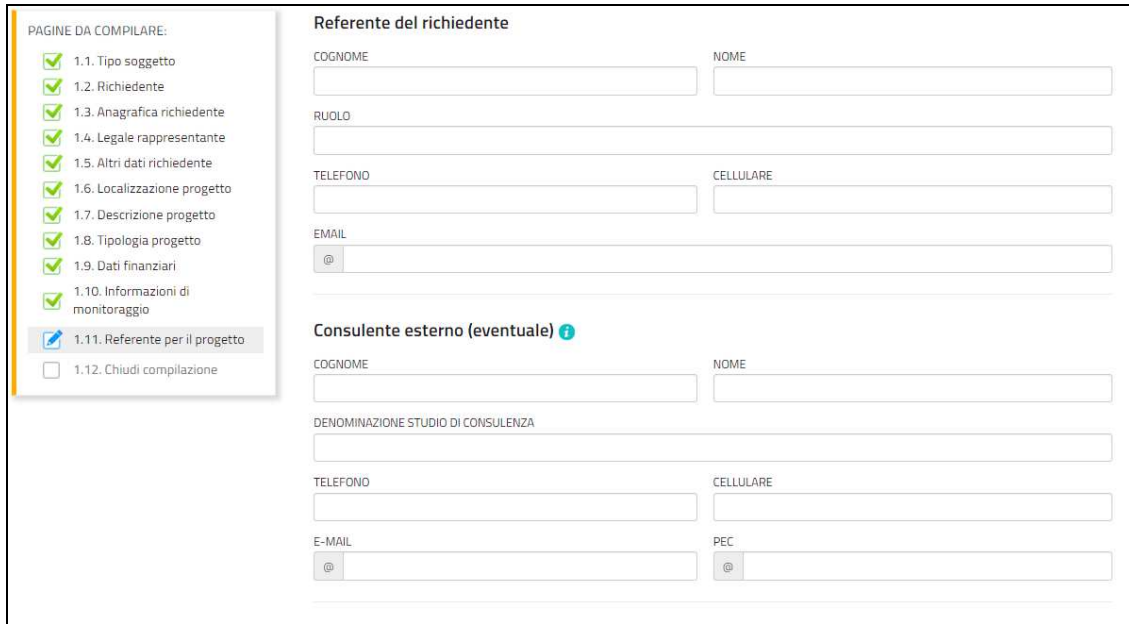

La compilazione si chiude selezionando *CONFERMA I DATI* > *PROCEDI*, che rimandano l'utente al percorso principale dove andranno caricati gli allegati selezionando l'icona **Inserisci ALLEGATI**.

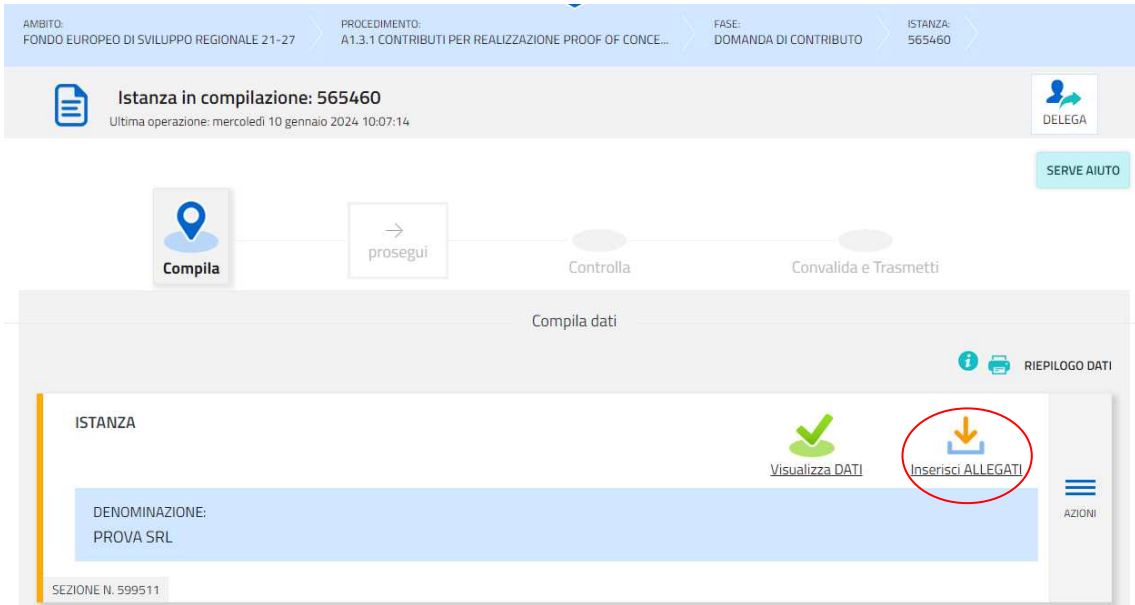

Cliccando su *Carica* si aprirà la finestra di inserimento file. Attraverso il comando *Inserisci allegato> Scegli file > Aggiungi > Chiudi* l'utente potrà scegliere e caricare tutta la documentazione.

Dovranno essere allegati obbligatoriamente i documenti incorniciati in giallo nell'elenco, mentre gli altri andranno caricati secondo la specificità del progetto o del soggetto che presenta la domanda.

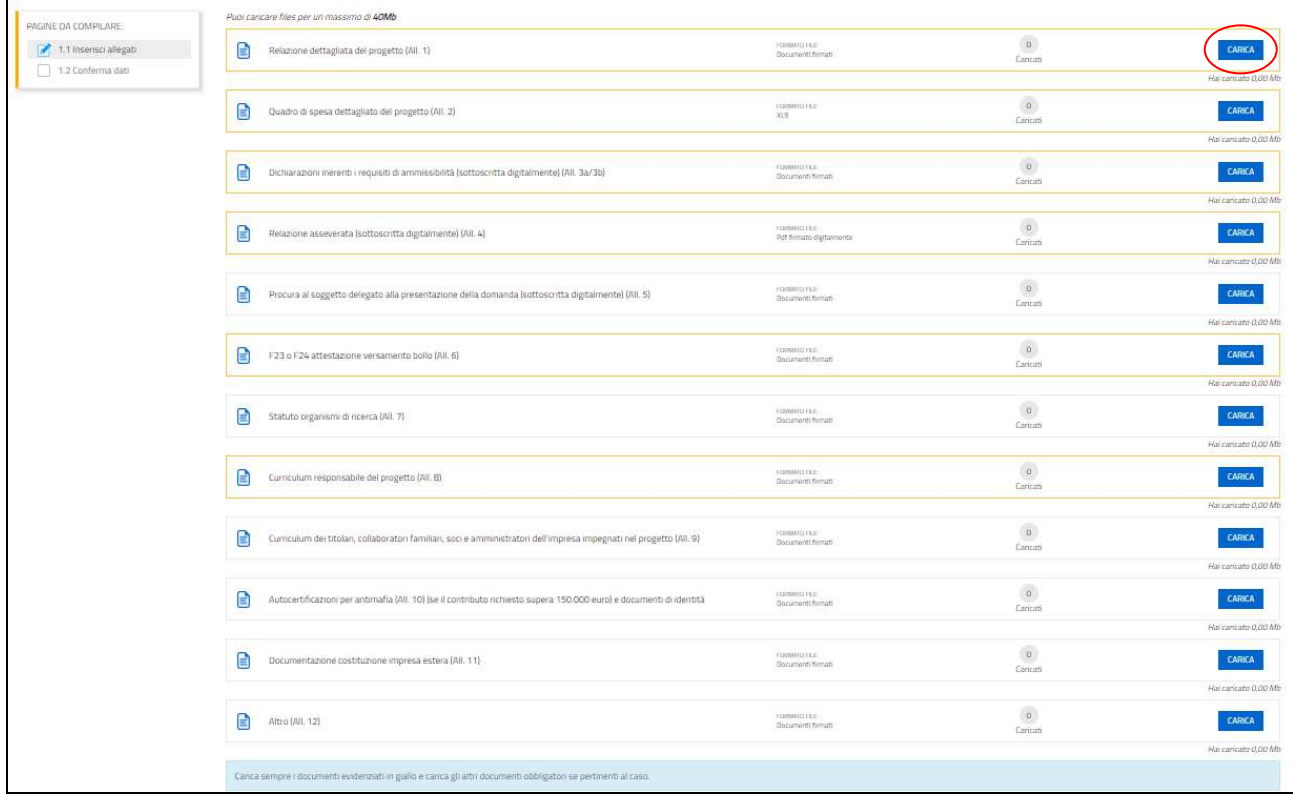

L'inserimento degli allegati si chiude selezionando **PROCEDI PER CONFERMARE** *>* **CONFERMA** *>* **PROCEDI,** che rimandano l'utente al percorso principale.

# **4. Allegati da caricare a sistema**

### **4.1 Relazione tecnica dettagliata del progetto (Allegato 1)**

Il modulo in formato word della relazione deve essere scaricato dalla pagina del sito regionale dedicata al bando (sezione modulistica), completato, nominato "All1\_relazione\_nomeprogetto.doc" (dove nomeprogetto è l'acronimo del progetto), **convertito in formato PDF e caricato a sistema**.

Si invita a contenere il peso delle immagini eventualmente inserite all'interno delle relazioni dettagliate, al fine di agevolare la gestione documentale.

# **4.2 Quadro di spesa dettagliato del progetto (Allegato 2)**

Il file in formato xls per la redazione del quadro spese dettagliato del progetto va scaricato dalla pagina del sito regionale dedicata al bando (sezione modulistica), compilato, nominato "All2\_spese\_nomeprogetto.xls" e **caricato a sistema in formato XLS**.

In fase di apertura del file compare un avviso di sicurezza, per cui è necessario confermare l'abilitazione ai messaggi visualizzati da excel.

La compilazione del file ha inizio dal foglio "Riepilogo" con l'inserimento della denominazione del richiedente e del titolo del progetto.

Le celle bianche sono protette per evitare cancellazioni accidentali delle formule inserite, mentre le celle colorate sono compilabili.

# **4.3 Dichiarazioni e impegni (Allegati 3a e 3b)**

Le dichiarazioni sul possesso dei requisiti di ammissibilità e gli impegni vanno rese nel file excel (per le imprese) e nel file word (per le Università/Organismi di ricerca).

I relativi moduli vanno scaricati dalla pagina del sito regionale dedicata al bando (sezione modulistica), compilati, nominati "All3a\_nomeprogetto" o "All3b\_nomeprogetto", **convertiti in formato PDF (tutti i fogli), sottoscritti digitalmente e caricati a sistema**

Le dichiarazioni sostitutive di certificazioni e di atto di notorietà comportano responsabilità penali e saranno oggetto di controllo, anche a campione, ai sensi dell'articolo 71 del D.P.R. n. 445/2000.

Per eventuali approfondimenti sulle modalità di determinazione delle dimensioni dell'impresa si rimanda all'Allegato I del Regolamento (UE) n. 651/2014.

# **4.4 Relazione asseverata (Allegato 4)**

A pena di inammissibilità della domanda deve essere prodotta una relazione asseverata che attesti e motivi il TRL di partenza del progetto sulla base delle attività realizzate con le ricerche pregresse ed il TRL da raggiungere sulla base delle attività progettuali previste, delle risorse umane da impiegare e del budget a disposizione.

La relazione deve essere firmata da:

1. un soggetto, indipendente dal richiedente, che sia in possesso della certificazione accreditata secondo la norma italiana UNI 11814:2021 in qualità di Manager dell'innovazione o Specialista dell'innovazione,

#### oppure

2. un incubatore certificato di start-up innovative iscritto alla sezione speciale del Registro delle Imprese ai sensi del decreto del Ministro dello sviluppo economico del 22 dicembre 2016.

Il sottoscrittore della relazione asseverata deve produrre anche la dichiarazione di non versare in situazioni di conflitto di interesse rispetto al richiedente, derivanti anche da rapporti di convivenza, coniugio o parentela entro il secondo grado, e comunque di non avere rapporti diretti o indiretti di partecipazione o cointeressenza o comunque altri interessi economici ricollegabili agli investimenti nelle attività oggetto di asseverazione e di non aver avuto rapporti di collaborazione con il richiedente, a qualunque titolo, negli ultimi tre anni.

La relazione asseverata e la relativa dichiarazione devono essere sottoscritte preferibilmente con firma digitale. I soggetti che non siano dotati di firma digitale possono sottoscrivere il documento su supporto cartaceo e ricavarne una scansione unitamente a copia di un documento di identità in corso di validità (si raccomanda di utilizzare una definizione bassa, per non rendere il file troppo pesante, e comunque sufficiente a consentire la lettura dei dati anagrafici riportati nel documento).

Il file contenente la relazione e la dichiarazione, nominato "All4\_asseverazione\_nomeprogetto.pdf", deve essere **caricato a sistema in formato PDF o P7M**.

# **4.5 Procura al soggetto esterno delegato alla presentazione (Allegato 5)**

Nel caso in cui la domanda venga presentata da un soggetto esterno delegato dal richiedente, il modulo in formato word della procura va scaricato dalla pagina del sito regionale dedicata al bando (sezione modulistica), compilato, nominato "All5\_procura\_nomeprogetto", **convertito in formato PDF, sottoscritto digitalmente e caricato a sistema.**

# **4.6 F23 o F24 versamento bollo (Allegato 6)**

La domanda di contributo è soggetta al pagamento dell'imposta di bollo di euro 16,00 che può essere versata tramite F23 o F24.

La quietanza di versamento del modulo F23 o F24, da cui si evincano protocollo e data del versamento, che deve essere successiva all'approvazione del bando, va nominata "All6\_bollo\_nomeprogetto" e **caricata a sistema in formato PDF.** 

Il modulo F23 si compila come segue:

- campi 1 e 2: provincia e denominazione banca (o posta) delegata del pagamento
- campo 4: dati anagrafici del contribuente che esegue il pagamento
- campo 6 Ufficio o ente: codice della Direzione provinciale dell'Agenzia delle Entrate pertinente alla sede del contribuente che esegue il pagamento (es. TI2 per Trieste, TI4 per Gorizia, TI6 per Pordenone, TI8 per Udine). L'elenco completo dei codici è disponibile presso il concessionario, banca o posta;
- campo 10 Estremi dell'atto o del documento: nel campo *anno* "2024" e nel campo *numero* "DGR 1974"
- campo 11 Codice tributo: 456T
- campo 13 Importo: 16,00

#### Il modulo F24 si compila come segue:

Sezione contribuente: **·** dati anagrafici del contribuente che esegue il pagamento

- *Sezione erario*: codice tributo: 1552
	- anno di riferimento: 2024
	- importi a debito versati: 16,00

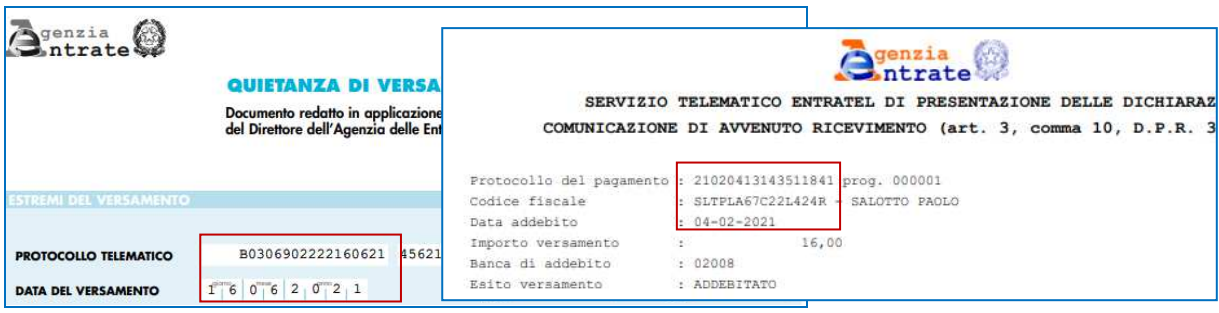

# **4.7 Statuto Organismi di ricerca (Allegato 7)**

Nel caso in cui il richiedente sia un Organismo di ricerca, ad eccezione delle Università nonché degli enti di ricerca a maggioranza pubblica del territorio regionale, deve essere prodotta copia del relativo statuto qualora non depositato presso il Registro delle imprese.

Il file, nominato "All7\_statuto\_nomeOrganismodiricerca.pdf", deve essere **caricato a sistema in formato PDF o P7M**. È possibile caricare più statuti su file diversi.

### **4.8 Curriculum responsabile del progetto (Allegato 8)**

Il curriculum (sottoscritto) del responsabile del progetto, nominato "All8\_CVresp\_nomeprogetto.pdf", deve essere **caricato a sistema in formato PDF o P7M.** 

# **4.9 Curriculum dei titolari, collaboratori familiari, soci e amministratori dell'impresa impegnati nel progetto (Allegato 9)**

Se i richiedenti imprese prevedono la partecipazione, nel personale dedicato al progetto, di titolari, collaboratori familiari, soci e amministratori non dipendenti, devono essere allegati i relativi curriculum (sottoscritti).

I file, nominati "All9\_CV\_nomeprogetto.pdf", devono essere **caricati a sistema in formato PDF o P7M**. È possibile caricare più curricula su file diversi.

# **4.10 Autocertificazioni antimafia (Allegato 10)**

Qualora il contributo richiesto sia superiore a 150.000,00 euro, i richiedenti imprese e Organismi di ricerca privati devono presentare le autocertificazioni riportanti i dati societari e familiari necessari per l'acquisizione delle informazioni antimafia ai sensi dell'art. 91 del D.Lgs. n. 159/2011.

I file, nominati "All10-1\_nomeprogetto" e "All10-2\_nomeprogetto" devono essere **caricati a sistema in formato PDF o P7M.**

Le dichiarazioni devono essere sottoscritte preferibilmente con firma digitale. I soggetti che non siano dotati di firma digitale possono sottoscrivere il documento su supporto cartaceo e ricavarne una scansione unitamente a copia di un documento di identità in corso di validità (si raccomanda di utilizzare una definizione bassa, per non rendere il file troppo pesante, e comunque sufficiente a consentire la lettura dei dati anagrafici riportati nel documento).

In caso di variazioni dell'assetto societario i legali rappresentanti delle società, nel termine di 30 giorni dall'intervenuta modificazione dell'assetto societario o gestionale dell'impresa/parco/distretto/Organismo di ricerca privato, hanno l'obbligo di darne comunicazione. Si invita pertanto a contattare gli uffici istruttori per verificare se le informazioni antimafia siano già state richieste e rilasciate dalla Prefettura e in tal caso a comunicare direttamente alla medesima le variazioni intervenute (e per conoscenza agli uffici istruttori).

# **4.11 Documentazione costituzione impresa estera (Allegato 11)**

Per le imprese non aventi sede nel territorio italiano all'atto di presentazione della domanda, deve essere allegata documentazione che comprovi la costituzione secondo le norme di diritto civile e commerciale vigenti nello Stato di residenza e iscrizione nel relativo registro delle imprese nonché titolo del soggetto firmatario della documentazione di domanda.

Il file, nominato "All11\_ nomeprogetto.doc", deve essere **caricato a sistema in formato PDF o P7M**.

# **4.12 Altri allegati (Allegato 12)**

Eventuali altri allegati, attinenti alla specificità del progetto/richiedente, possono essere inseriti sul sistema, in corrispondenza alla voce "Altro".

In particolare nel caso dei progetti di cui all'articolo 7 comma 3 del bando (progetti presentati da un'università o un organismo di ricerca che prevedano una collaborazione attiva nell'ambito del progetto con un'altra università o organismo di ricerca o con un'impresa), deve essere caricata in tale sezione la copia delle lettere di intenti/accordi sottoscritti relativi alla collaborazione con l'università/organismo di ricerca/impresa contenenti gli elementi identificativi delle attività da svolgere in collaborazione, fermo restando che i relativi accordi definitivi devono essere presentati contestualmente alla presentazione della rendicontazione.

Il file, nominato "All12\_nomeprogetto", deve essere **caricato a sistema in formato PDF o P7M**.

<sub>To</sub>

# **5. Controllo della domanda**

L'utente, dopo aver inserito e confermato i dati e gli allegati, selezionando *Prosegui* nel percorso principale, potrà visualizzare la domanda confezionata dal sistema (cliccando sul tasto **Visualizza i dati**) e gli allegati caricati (cliccando sull'icona in corrispondenza di **Allegati a istanza n.**).

Se è tutto corretto, l'utente selezionerà *Conferma dati* e quindi ancora *Prosegui*.

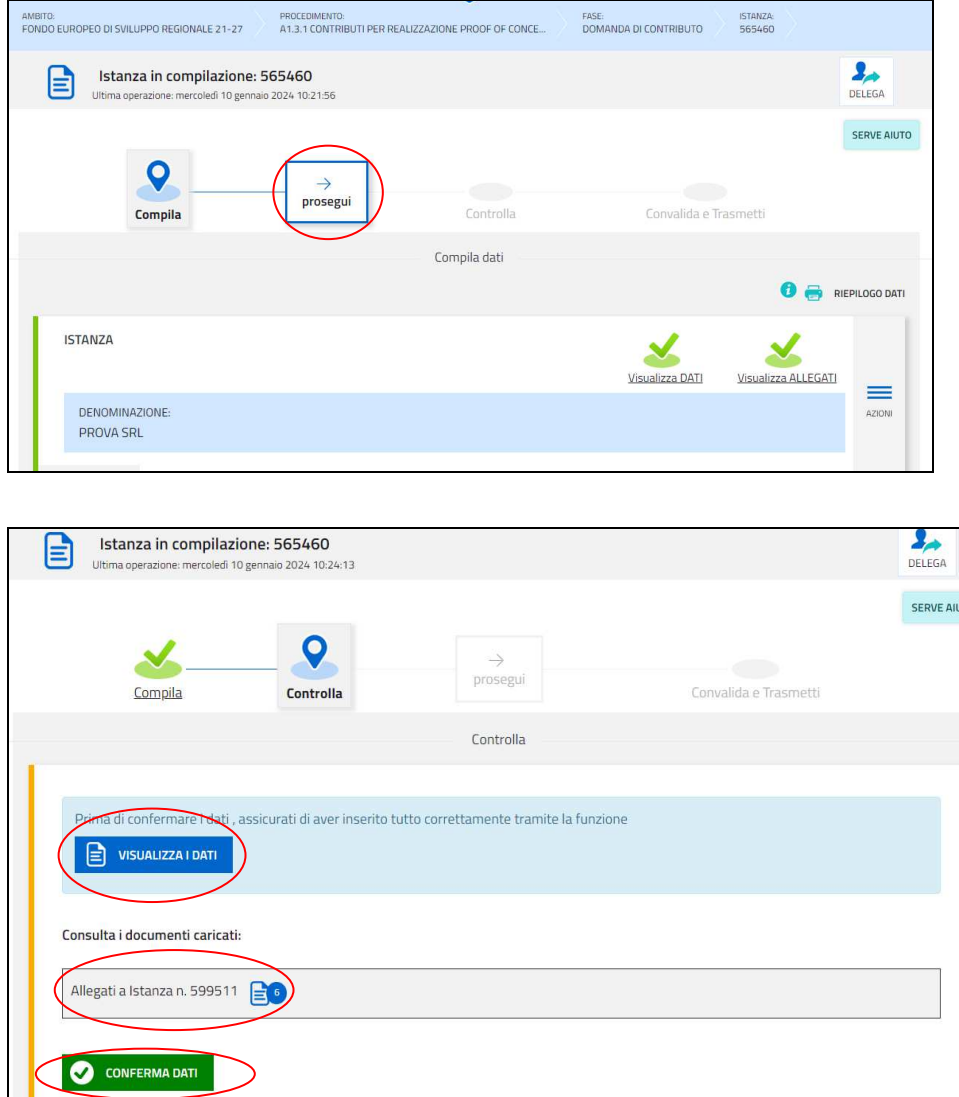

Se i dati NON sono corretti, l'utente tornerà indietro:

- cliccando prima sul tasto *Modifica* eventualmente presente nella videata (nel caso avesse, anche inavvertitamente, già confermato i dati),
- poi sulla prima stazione *Compila* (quella con la spunta verde),
- rientrerà nella sezione da modificare (V*isualizza DATI* oppure *Visualizza ALLEGATI*),
- PER LA MODIFICA DEI DATI: nell'ultima voce di menu *Chiudi compilazione* cliccherà su *Modifica* per poi spostarsi nelle sottosezioni del menu dove riterrà di correggere quanto precedentemente inserito;
- PER LA MODIFICA DEGLI ALLEGATI: nell'ultima voce di menu *Conferma dati* cliccherà su *Modifica* per eliminare gli allegati errati e caricare la documentazione corretta.

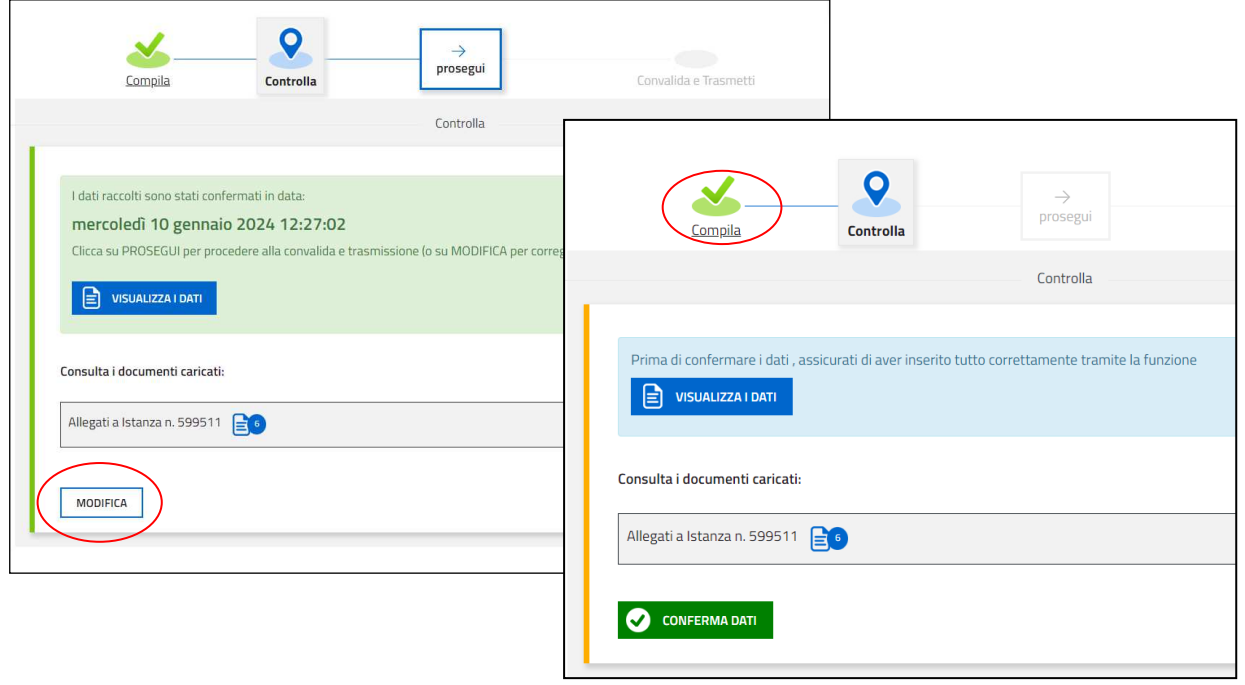

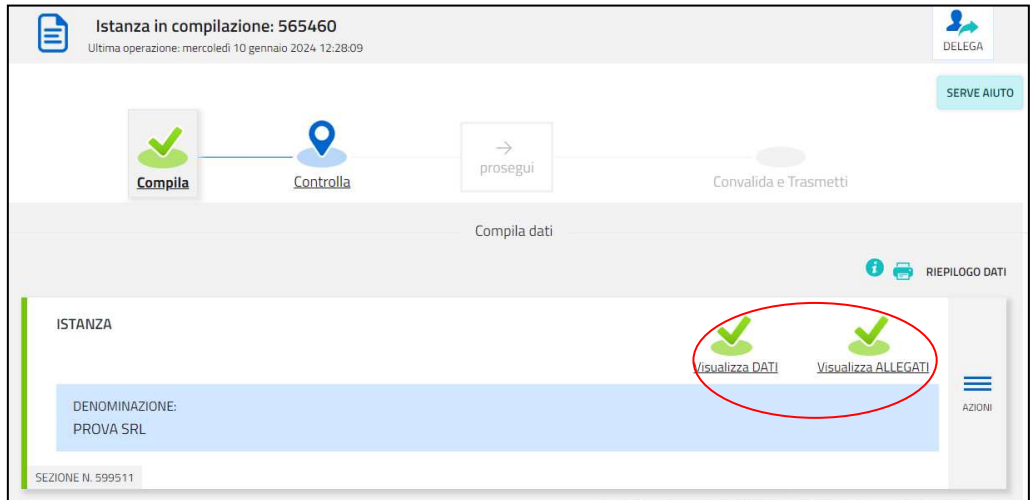

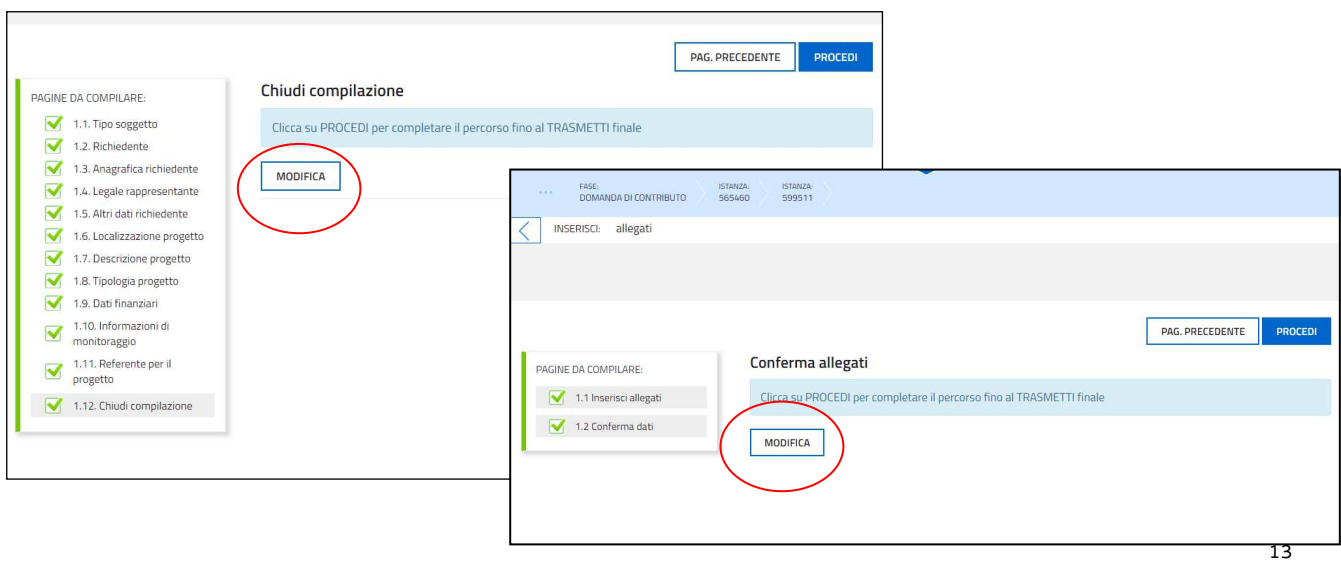

# **6. Sottoscrizione e trasmissione della domanda**

Nell'ultima sezione **Convalida e Trasmetti** il compilatore, dopo aver completato l'inserimento dei dati richiesti ed averne verificato la correttezza e completezza, potrà sottoscrivere la domanda cliccando su *Convalida e Trasmetti*.

Il sistema invierà entro pochi istanti una *mail di notifica* all'indirizzo indicato nella videata di convalida (se la mail non dovesse pervenire, si invita a contattare l'Assistenza tecnica ai riferimenti di cui al capitolo 7).

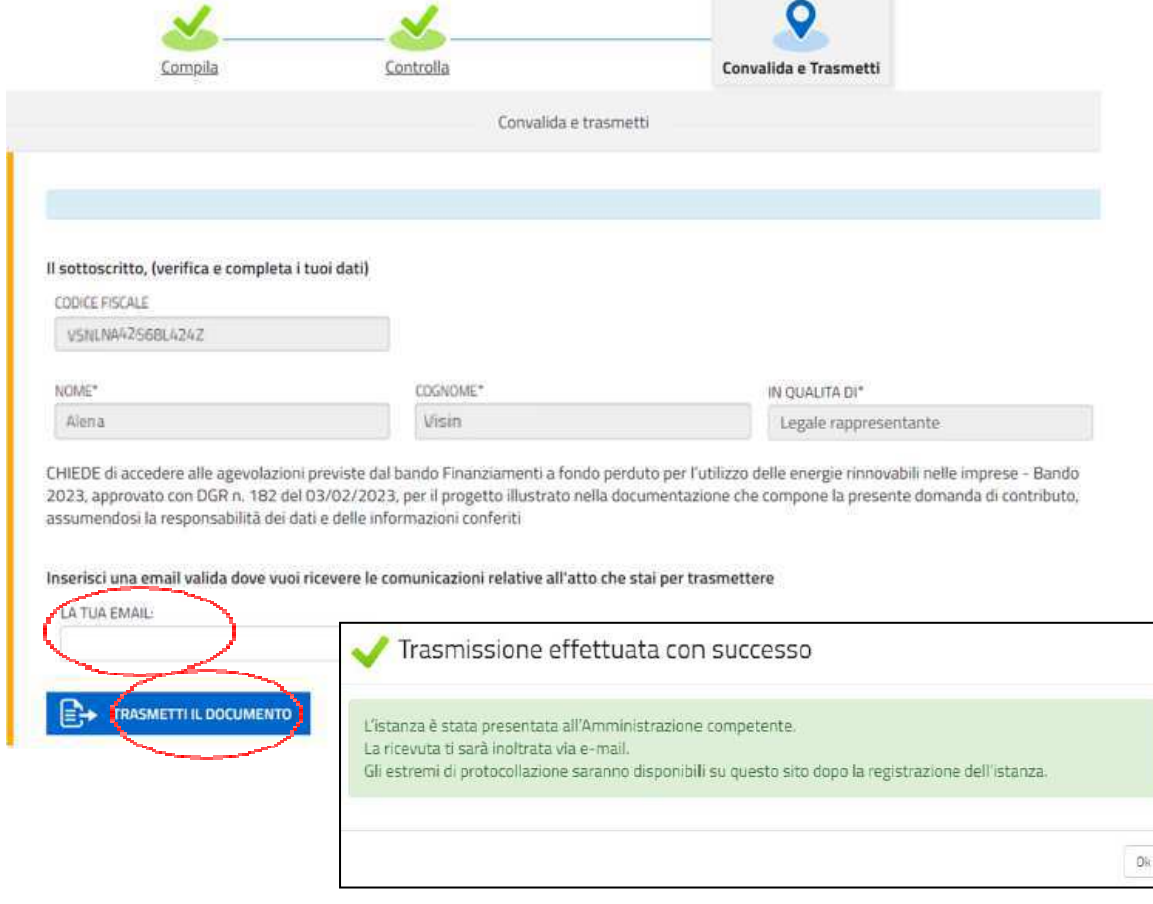

Si invita a completare la compilazione (comprensiva del caricamento degli allegati) e a trasmettere la domanda  $\sum$  di contributo entro le 24 ore antecedenti la chiusura dello sportello, al fine di evitare eventuali inconvenienti connessi alla concentrazione delle richieste negli ultimi istanti di apertura dello sportello.

Si sottolinea che non saranno opponibili alla **mancata convalida** della domanda eventuali problemi tecnici legati a disservizi di rete ovvero a indisponibilità di servizi forniti da terzi e indipendenti dall'Amministrazione regionale.

### **7. Assistenza tecnica**

È possibile richiedere assistenza tecnica ad Insiel ai seguenti recapiti, precisando il nome dell'applicativo per cui si richiede assistenza (Istanze On Line o, se in merito al sistema di autenticazione, LOGIN FVG):

- ⇒ Service Desk Insiel: **800 098 788 post selezione 4 e poi 2 (lun-ven 8.00 18.00)**
- e-mail Insiel: **assistenza.gest.doc@insiel.it**